# 配置正規表示式以過濾WxCC中的分析器報告

### 目錄

簡介 必要條件 需求 採用元件 組態 案例 1:團隊名稱 (字串)篩選器 案例 2:呼叫的ANI過濾器(數字) 驗證

# 簡介

本文檔介紹使用正規表示式在Analyzer上過濾資料的基本方法。

### 必要條件

#### 需求

思科建議您瞭解以下主題:

● Webex客服中心(WxCC)2.0

#### 採用元件

本檔案中的資訊是根據以下軟體版本:

 $\cdot$  WxCC 2.0

本文中的資訊是根據特定實驗室環境內的裝置所建立。文中使用到的所有裝置皆從已清除(預設 )的組態來啟動。如果您的網路運作中,請確保您瞭解任何指令可能造成的影響。

### 組態

可以對Analyzer上的視覺化內容進行篩選,以包括和排除某些值。其中一種方法是使用正規表示式  $\circ$ 

有關在Analyzer上使用視覺化工具篩選器的進一步詳情,請參閱此處的《管理指南[》](/content/en/us/td/docs/voice_ip_comm/cust_contact/contact_center/webexcc/Analyzer_2/b_analyzeronloinehelp/_b_analyzeronloinehelp_chapter_010.html#topic_DBF1BF13F67B3910DD8B6957850FBE23)

此處考慮的示例是篩選器ANI欄位(數字)和**組名稱**欄位(字串),但這些欄位可以擴展到 Analyzer上的其他任何欄位

### 案例 1:團隊名稱(字串)篩選器

範例 1:篩選以「不確定」開頭的團隊名稱

RegEx過濾器值: (布蘇爾)。\*

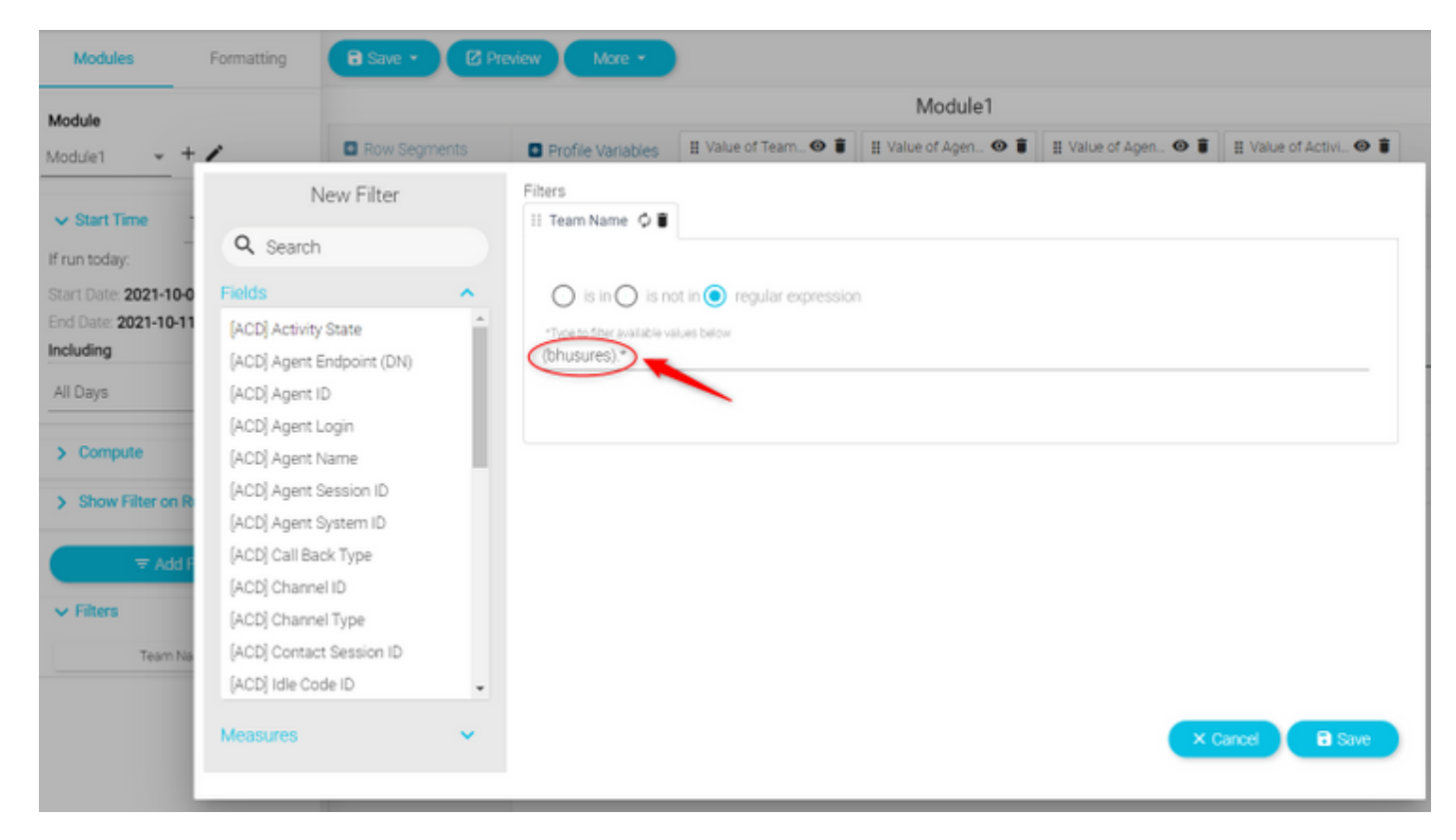

返回的值:所有以「bhushes」開頭的團隊

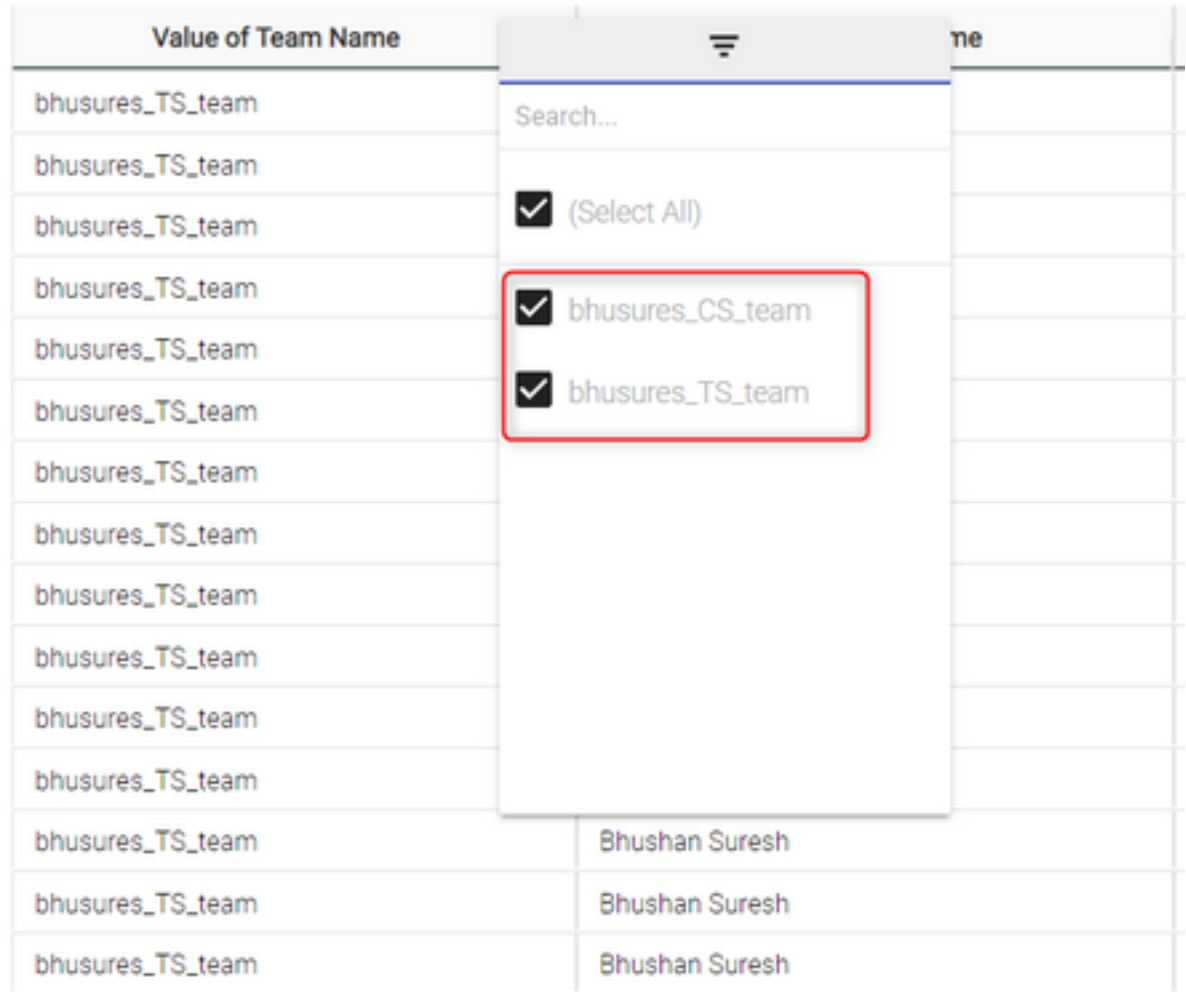

### 範例 2:RegEx過濾器值:.\*(團隊)

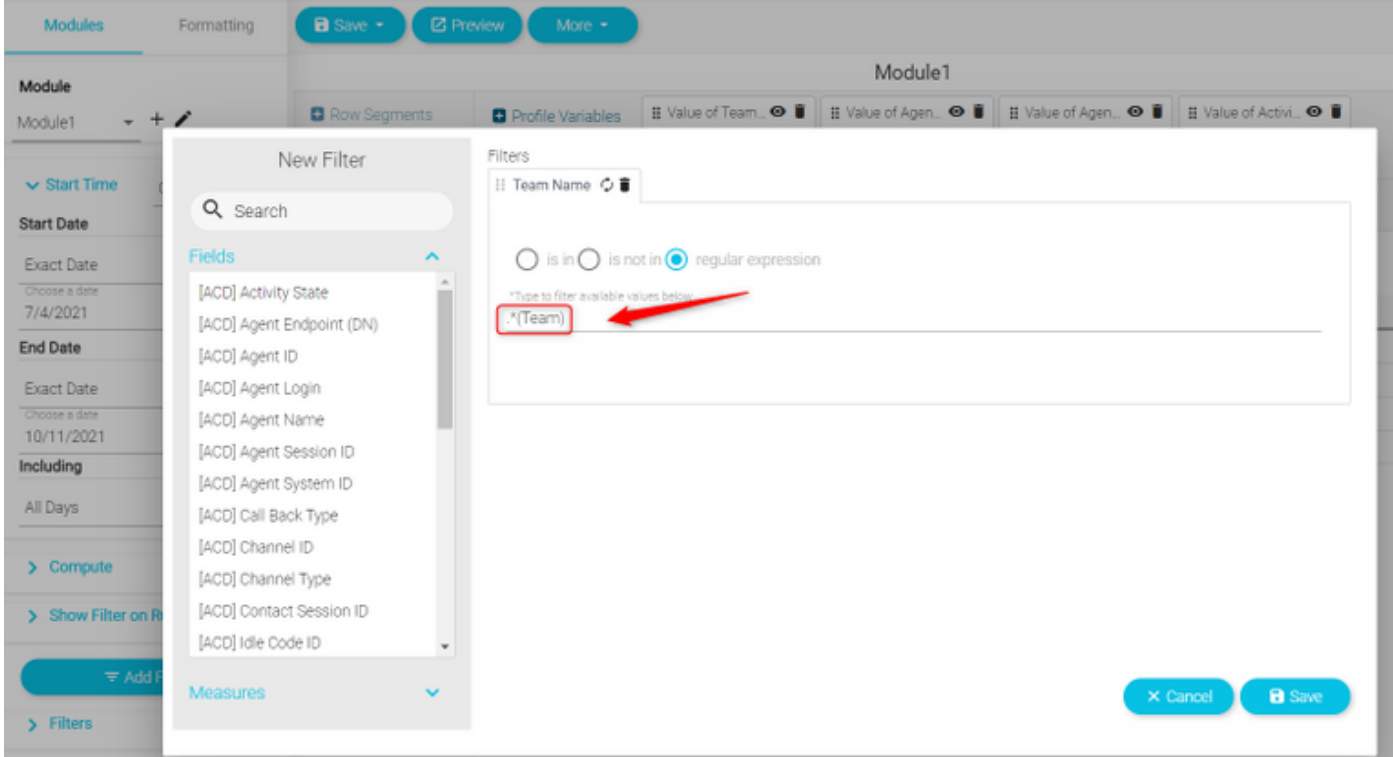

返回的值:所有以Team結尾的Team名稱

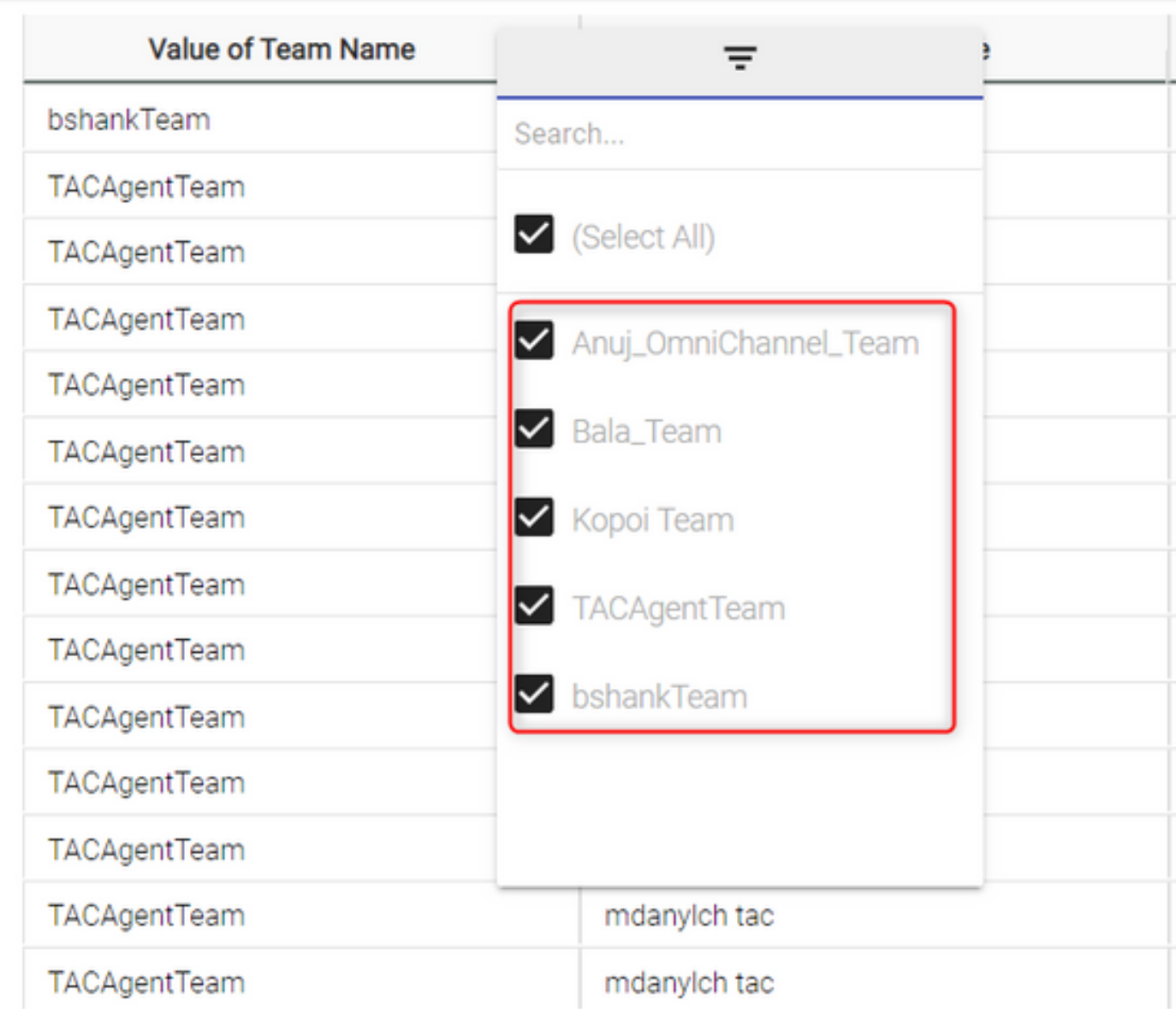

範例 3:篩選不包含值「Team」的團隊名稱

RegEx過濾器值: \*[**^團隊]** 

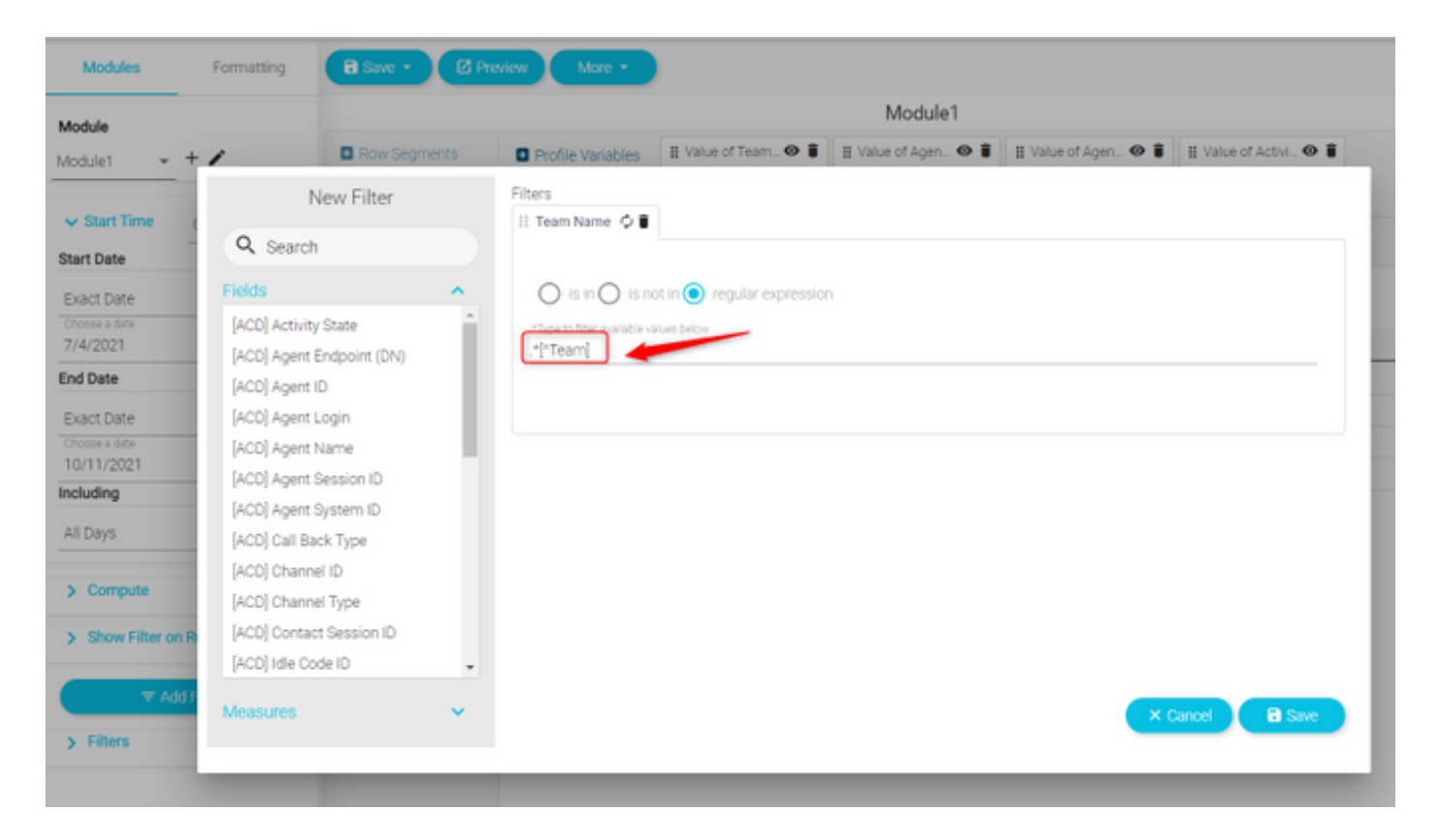

#### 返回的值:所有包含「團隊」的團隊

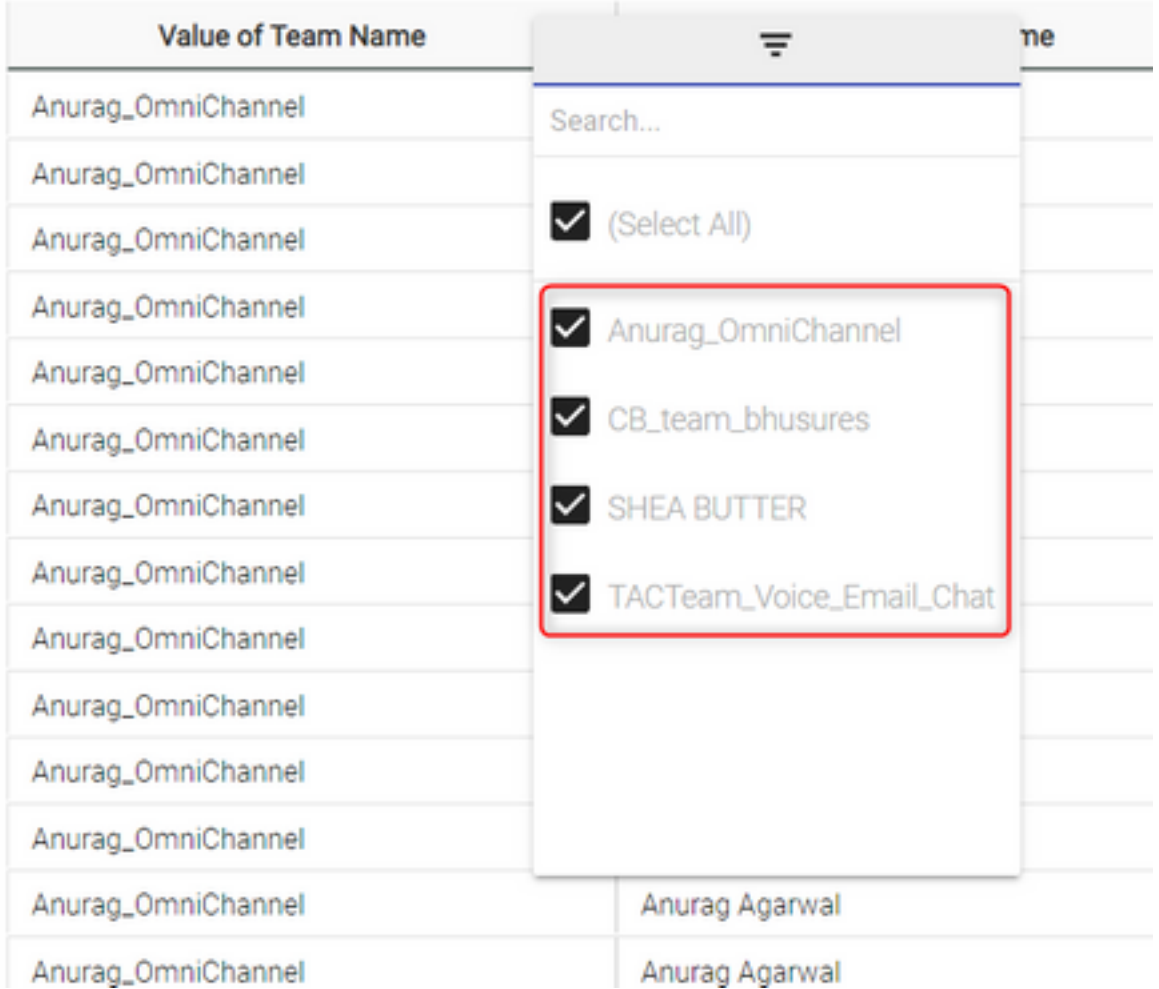

## 案例 2:呼叫的ANI過濾器(數字)

#### 使用區號408、902、782或428的ANI的所有呼叫的過濾器

RegEx過濾器值:..(408)|(902)|(782)|(428))。.....

附註:RegEx在開頭有2個點,在結尾有7個點

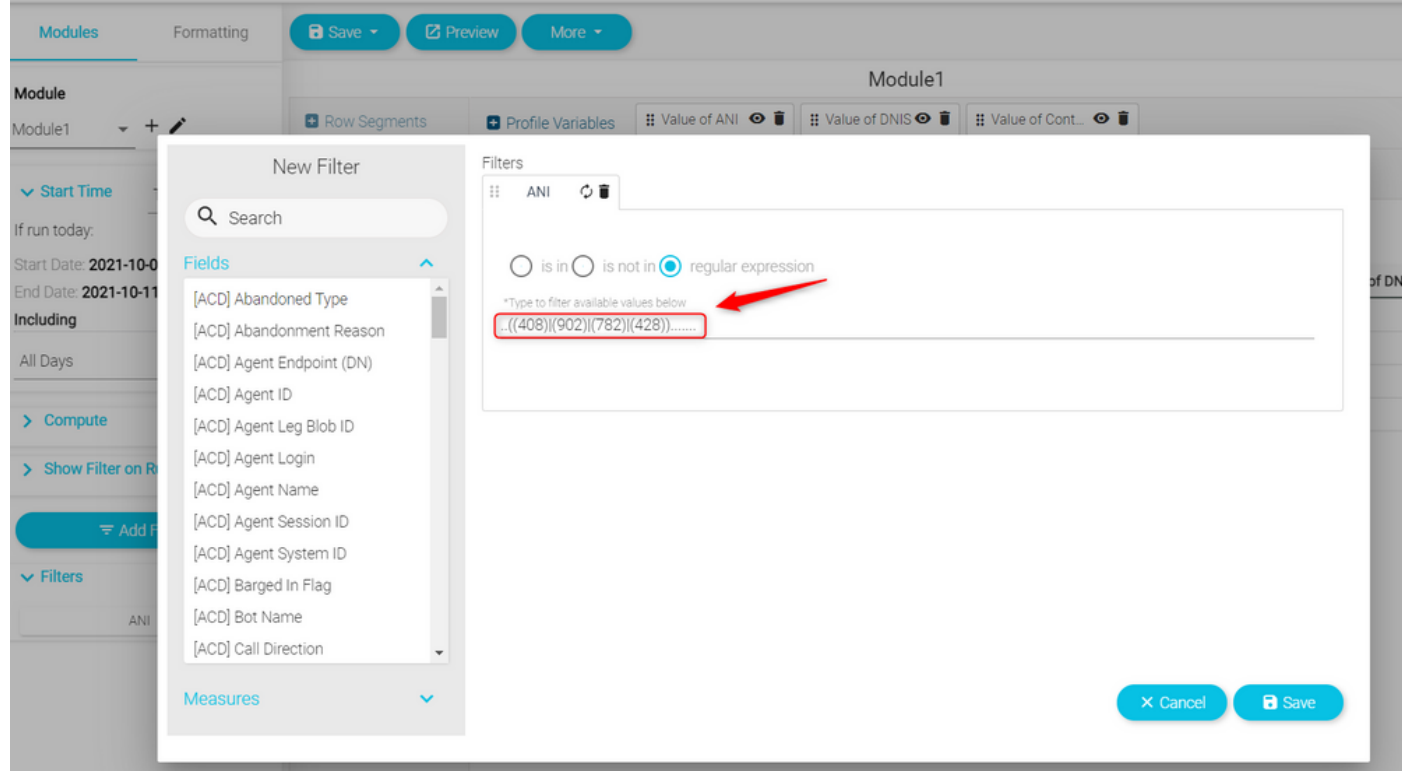

值返回:將顯示過濾器上已設定ANI的所有呼叫

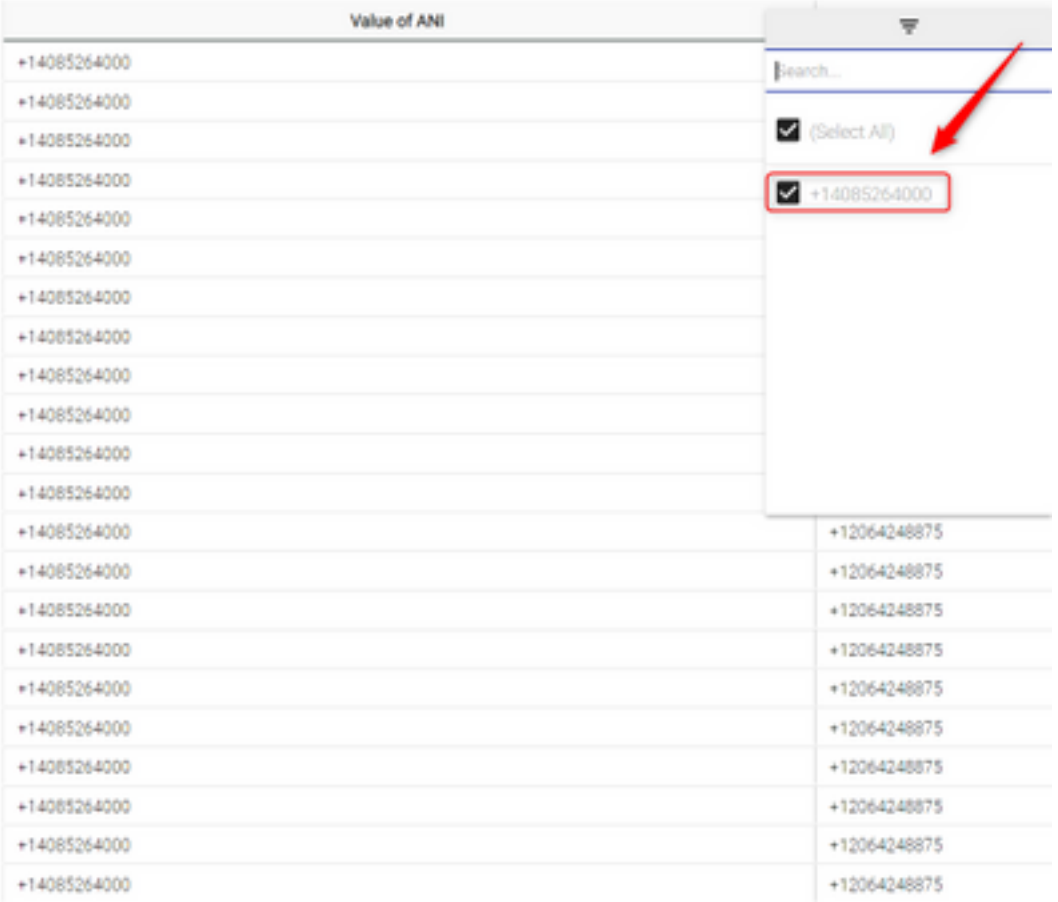

驗證

請使用任何線上可用的免費正規表示式驗證器工具[示例: <u>regex101</u>]來驗證表達式。如果「正規表 示式」不正確或者未生成任何資料,則報告將顯示消息「可用資料不足以呈現視覺化」:

The data available is insufficient to render the visualization.: Module1

#### 關於此翻譯

思科已使用電腦和人工技術翻譯本文件,讓全世界的使用者能夠以自己的語言理解支援內容。請注 意,即使是最佳機器翻譯,也不如專業譯者翻譯的內容準確。Cisco Systems, Inc. 對這些翻譯的準 確度概不負責,並建議一律查看原始英文文件(提供連結)。